# LSU Printing System User Guide for Students

#### Printer locations:

- 1. Building 1 second floor
- 2. Building 2 second floor, by the staircase
- 3. Building 3 first floor, by the guard's desk
- 4. Library second floor, at the entrance
- 5. Library third floor, at the entrance

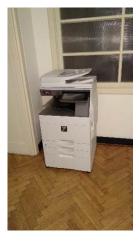

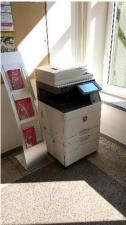

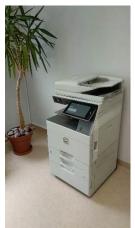

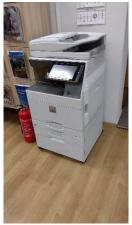

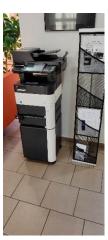

Connect to a printer in the same way as to a computer or information system. The login window looks like this:

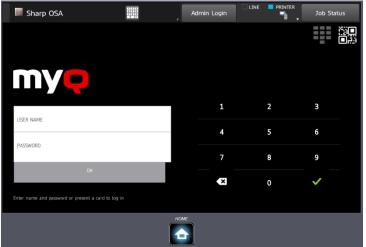

If you have forgotten your login password, you can change it here <a href="https://is.lsu.lt/pamirsau">https://is.lsu.lt/pamirsau</a>

After you enter your login password or attach the card, wait up to 5 seconds until the login is complete.

The amounts to be paid for printing:

- A4 black-and-white printing and copying 0.04 €
- A4 colour printing and copying 0.12 €
- A3 black-and-white printing and copying 0.08 €
- A3 colour printing and copying 0.24 €
- Scanning 0.01 €

#### Printing from a university computer

Choose MyQ printer and press "Print".

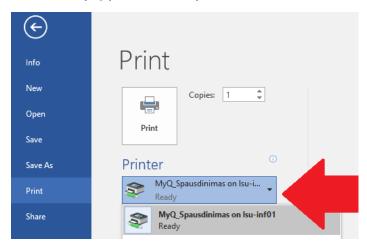

# **Printing from home**

While away from the university, send the document you want to print using your LSU student e-mail address to  $\frac{\text{spausdintuvas@lsu.lt}}{\text{spausdintuvas@lsu.lt}}$ . You can print it as soon as you are at the printer.

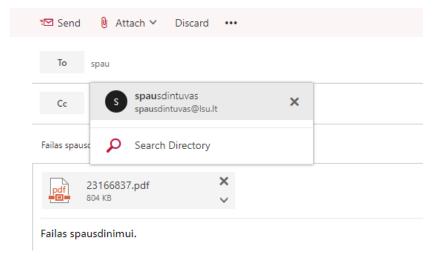

When sending the document by e-mail, you can specify printing in black-and-white or two-sided printing. In the subject field of the message, use #mono and #duplex settings. E. g.: My document #mono#duplex

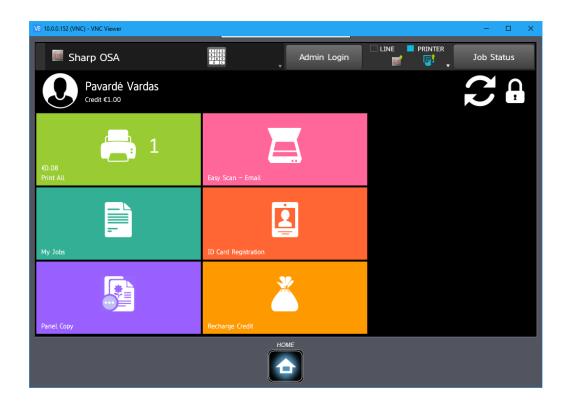

### **Credit recharge**

To recharge your printer system account, buy a recharge coupon on the second floor of the library, connect to the printer and press "Recharge Credit".

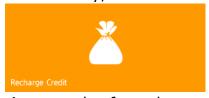

An example of a recharge coupon:

Enter the coupon code and print your documents using any university computer.

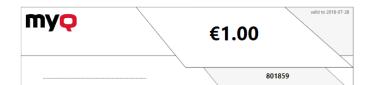

### **ID** card registration

You can assign your ID card to the system for more convenient connection to the printer. You can use a Student ID card, Kaunas card, a credit card or a loyalty card (with an NFC chip), or an NFC sticker.

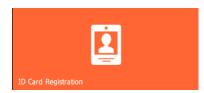

# **Printing**

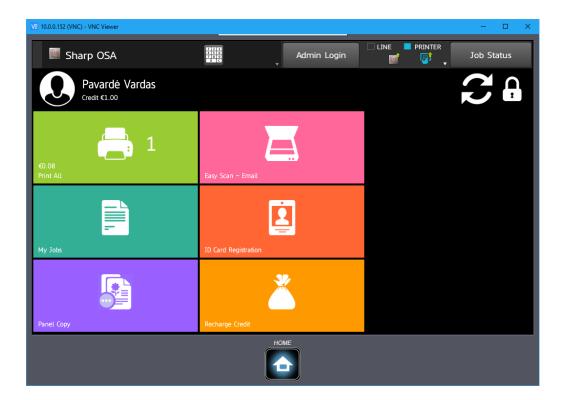

When connected to the printer, you can print all the sent documents by pressing the button "Print All"

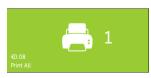

or select specific documents by pressing "My Jobs"

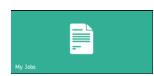

### **Scanning**

To scan, place the document on the scanner's surface or put your sheets in a sheet tray and press "Easy Scan – Email". Scanned documents will be sent to your email.

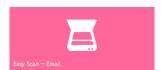

# Copying

To copy a document, press button "Panel Copy"

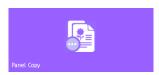

In the opened window, set the parameters (number of copies, double-sided copying, etc.). At the bottom, on the left, press "B/ W Start" to make a black-and-white copy or "Colour Start" to make a colour copy.

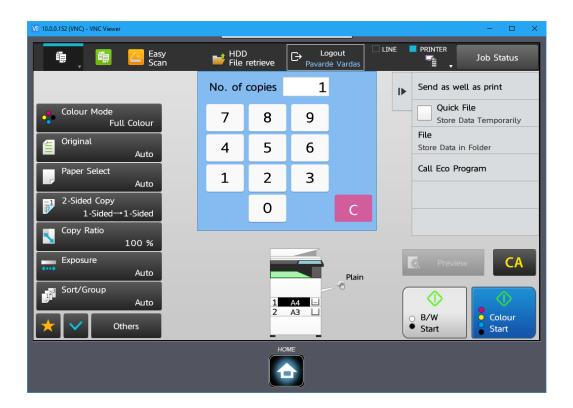

# Printing from a USB flash drive and scanning to a USB flash drive

Press the "Panel USB" button and connect a USB flash drive to the printer.

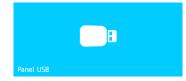

To scan to a USB flash drive, place the document and press the button "Start".

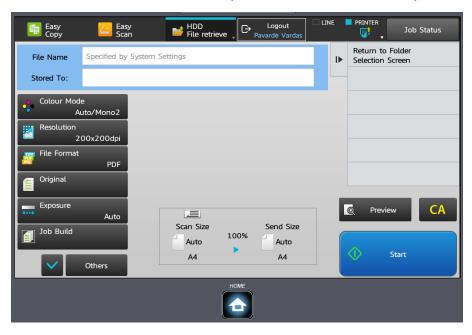

To print from a USB flash drive, select "Select file from USB Memory to print" on the right of the screen

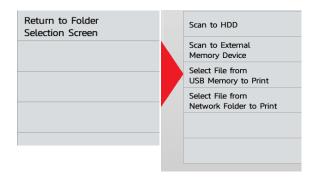

## Select the document in the window

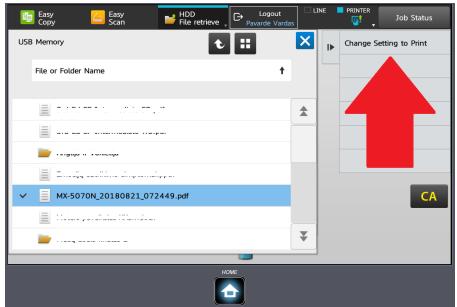

and press "Change Setting to Print". Press "Start" in the opened window.

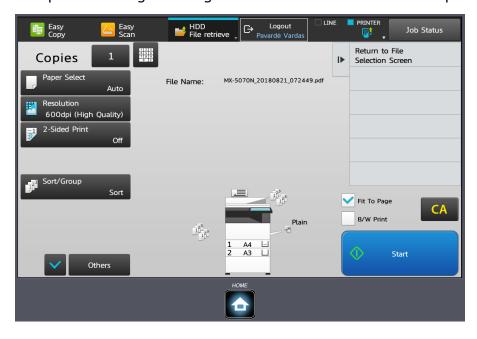